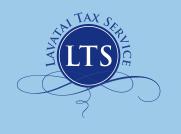

# **LAVATAI** TAX SERVICE

Phone Numbers: (562) 788-7389 • (562) 867-3002 14600 Lakewood Blvd. Bellflower CA 90706 Hours During Tax Season (Jan. - April): 8am to 8pm, Monday - Friday • 8am to 6pm Saturday Hours Off Season (May - Dec.) By Appointment

# Instructions for Files:

- On the Upload Page, enter information in the Label Field (required). Use a name, company name or other text. The Label helps to identify the sender.
- 3. Add up to 25 files per upload. If needed, more than one upload batch can be sent. There is also a total file size limitation of 100MB (total of all files in the batch). There will be a notification when no more files can be added.
- 4. There will be a warning if the file type is not permitted.
- 5. Smaller batches may be easier to work with but you need to re-enter the label for each upload. This method can also help to organize groups with a unique label.
- 6. As files are added there may be a short delay as each file is prepared for upload, this is normal.
- 7. Click or Tap the **Upload** button to send the batch.

## File and Folder Names:

- Prepare files by adding text to each file name (such as "W2", "1099" or other description). This allows quick identification.
- 2. If possible, please check files for malware.
- 3. Please avoid the use of special characters, blank spaces and punctuation marks in file or folder names. Only use letters, numbers, the underline ( \_ ) or hyphen ( ). Otherwise there could be a problem with file downloads.

4. Items to avoid: ~ ` + = ; : / \ < > , .@ # \$ %
& \* () { } [ ] ' " ? ^ !

### File Types:

Allowed file types are those that would commonly be used to upload tax documents:

- Graphic file types: .jpg, .jpeg, gif, .bmp & .png
- Word and Excel file types: .txt, .xls, .xlsx, .doc & .docx
- Adobe Acrobat .pdf
- Compressed File Types: .zip, .rar, .sit, .sitx
- Other Text and Spreadsheet Types: .odt, .wps, .wpd, .odb, .ods, .sdc, .sdw, .sxc, .swx, .sxw

# **Upload Security:**

File are protected during upload using file transfer encryption. The Lavatai server is secured using advanced security tools. Additionally all website files and data are secured using industry standard tools.

## Instructions for Uploading:

#### 1. Upload by Drag-and-Drop:

On a Desktop or Laptop computer you can drag files directly into the Drag & Drop Area.

Select several files and drag them as a group.

#### 2. Upload by Browsing:

Select the **Browse/Use Camera** link. A file selection window will open, just select files in the standard manner for your computer or mobile device. On mobile devices choose files instead of camera.

#### 3. Upload by Snapshot:

The **Browse/Use Camera** link can also upload a photo from your smart phone or tablet camera. Please include document information as part of the photo. (This is needed since the auto-generated snapshot name does not include any identifying information).

For best results take the snapshot in a well-lighted area and keep the image in focus (check the image before uploading).

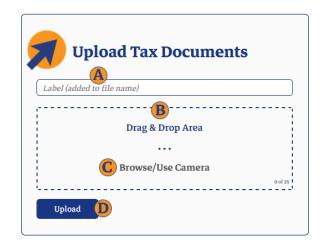

# The Upload Screen

- A. The **Form Label** is a required input for information used to identify the sender.
- B. Drag and Drop files within the dotted area for upload.
- C. Select the **Browse/Use Camera** link to browse for files or use the camera to take snapshot.
- D. Click or tap the **Upload Button** to send the file batch.